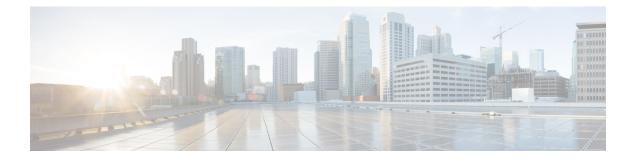

# **Overview**

This chapter contains the following topics:

- About Cisco IMC Supervisor, on page 1
- Minimum System Requirements, on page 2
- Cisco IMC Supervisor Deployment and Scalability, on page 4
- Supported Firewall Ports, on page 6
- About Licenses, on page 7

# **About Cisco IMC Supervisor**

Cisco IMC Supervisor is a management system that allows you to manage rack-mount servers on a large scale. It allows you to create groups of rack-mount servers for monitoring and inventory purposes.

You can use Cisco IMC Supervisor to perform the following tasks:

- Logically grouping servers and viewing summary per group
- · Collecting inventory for the managed servers
- Monitoring servers and groups
- Managing firmware including firmware download, upgrade, and activation
- Provide Northbound REST APIs to discover, monitor and manage servers and perform firmware upgrades programmatically.
- Managing standalone server actions including power control, LED control, log collection, KVM launch, and CIMC UI launch.
- Restricting access using Role Based Access Control (RBAC)
- · Configuring email alerts
- Configuring server properties using policies and profiles
- · Defining schedules to defer tasks such as firmware updates or server discovery
- · Diagnosing server hardware issues using UCS Server Configuration Utility
- Cisco Smart Call Home provides proactive diagnostics, alerts, and remediation recommendations
- Managing Cisco UCS S3260 Dense Storage Rack Server

- · Configuring the DNS server and other network settings through the Network Configuration policy
- · Assigning physical drives to server through the Zoning policy
- · Setting up multiple diagnostic images across different geographic locations
- · Customizing email rules to include individual servers within a group

# **Minimum System Requirements**

#### **Supported Server Models**

- UCS C-220 M3, M4 and M5
- UCS C-240 M3, M4 and M5
- UCS C-460 M4
- UCS C-480 M5
- UCS C-22 M3
- UCS C-24 M3
- UCS C-420 M3
- UCS E-160S M3
- UCS C3160
- UCS S3260 M3, M4 and M5
- UCS EN120E M2
- UCS EN120S M2
- UCS EN140N M2
- UCS E-140S M2
- UCS E-160D M2
- UCS E-180D M2
- UCS E-140S M1
- UCS E-140D M1
- UCS E-160D M1
- UCS E-140DP M1
- UCS E-160DP M1
- UCS E-1120D M3
- UCS E-180D M3
- ENCS 5406

- ENCS 5408
- ENCS 5412
- HX220C-M5S
- HX220C-M4
- HX240C-M5SX
- HX240C-M4
- HXAF240C-M5SX
- HXAF220C-M5S
- HXAF240C-M4SX

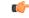

```
Important
```

Cisco IMC Supervisor supports up to 1000 UCS C-Series and E-Series servers. For more information about scalability, see Deployment and Scalability.

## **Minimum Firmware Versions**

| Servers              | Minimum Firmware Version |
|----------------------|--------------------------|
| UCS C-series Servers | 1.5(4)                   |
| UCS E-series Servers | 2.3.1                    |
| UCS S3260 Servers    | 2.0(13e)                 |

## **Supported PCiE Cards**

- Cisco UCS VIC 1225
- Cisco UCS VIC 1225T
- Cisco UCS VIC 1227
- Cisco UCS VIC 1227T
- Cisco UCS VIC 1385
- Cisco UCS VIC 1387
- Cisco UCS VIC 1455
- Cisco UCS VIC 1457

## **Supported Hypervisor versions**

- ESXi 5.1
- ESXi 5.5

- ESXi 6.0
- ESXi 6.5
- ESXi 6.7
- ESXi 7.0
- ESXi 7.0 U3
- Windows 2008 R2 with Hyper-V Role
- Windows 2012 R2 with Hyper-V Role
- Windows 2016 with Hyper-V Role

### **Minimum Hardware Requirements**

The Cisco IMC Supervisor environment must meet at least the minimum system requirements listed in the following table.

| Element                         | Minimum Supported Requirement |
|---------------------------------|-------------------------------|
| vCPU                            | 4                             |
| Memory                          | 12 GB                         |
| Primary Disk (Hard Disk 1)      | 100 GB                        |
| Secondary Disk (Hard Disk 2)    | 100 GB                        |
| Minimum write speed for storage | 10 MB/sec                     |

# **Cisco IMC Supervisor Deployment and Scalability**

#### **Configuring Inframgr properties**

- Modify the following properties and values from the /opt/infra/inframgr/service.properties file:
  - threadpool.maxthreads.inventory=50
  - cimc.inventory.max.thread.pool.size=100
- 2. Go to Shell Admin and restart the services by stopping and starting the Cisco IMC Supervisor services.

#### **Deployment Recommendations**

Cisco IMC Supervisor recommends the following based on the scale of rack servers you manage:

| Element | Small Deployment (1 - 250 | Medium Deployment (251 | Large Deployment (501 - |
|---------|---------------------------|------------------------|-------------------------|
|         | rack servers)             | - 500 rack servers)    | 1000 rack servers)      |
| vCPUs   | 4                         | 4                      | 8                       |

| Element                                       | Small Deployment (1 - 250<br>rack servers) | Medium Deployment (251<br>- 500 rack servers) | Large Deployment (501 -<br>1000 rack servers) |
|-----------------------------------------------|--------------------------------------------|-----------------------------------------------|-----------------------------------------------|
| CPU Reservation                               | 10000 MHz                                  | 10000 MHz                                     | 10000 MHz                                     |
| Cisco IMC Supervisor<br>VM Memory Allocation  | 12 GB                                      | 16 GB                                         | 20 GB                                         |
| Cisco IMC Supervisor<br>VM Memory Reservation | 12 GB                                      | 16 GB                                         | 20 GB                                         |
| Inframgr Memory<br>Allocation                 | 6 GB                                       | 8 GB                                          | 10 GB                                         |
| Database InnoDB<br>BufferPool Config          | 1GB                                        | 2 GB                                          | 3 GB                                          |
| Disk write Speed (Direct IO)                  | 10 MB/sec                                  | 10 MB/sec                                     | 15 MB/sec                                     |

### **Allocating Inframgr Memory**

- 1. Go to /opt/infra/bin/ and open the inframgr.env file using vi editor.
- 2. Edit the values MEMORY\_MIN and MEMORY\_MAX.

For example, if you are managing 1000 rack servers then inframgr memory allocation must be set to 10 GB. Hence, the MEMORY\_MIN and MEMORY\_MAX must be set to 10240m.

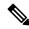

- **Note** Inframgr memory allocation must be increased only if the memory allocated to the VM is increased. If not, this process may crash due to high load. Hence, increase memory for the IMCS VM using vCenter UI, reserve the whole memory, and then change this parameter.
- 3. Go to Shell Admin and restart the services by stopping and starting the Cisco IMC Supervisor services.

### **Configuring Database Buffer Pool**

InnoDB buffer pool is the internal memory used by the mariadbd process inside the Cisco IMC Supervisor VM. You must increase the memory based on the load. To modify this pool size, perform the following procedure:

- 1. Go to /etc/ and open the my.cnf file.
- 2. Navigate to the innodb\_buffer\_pool\_size parameter.

For example, if you are managing 1000 servers, then the value must be innodb buffer pool size=3072M.

**3.** Go to Shell Admin and restart the services and database by stopping and starting the Cisco IMC Supervisor services and database.

#### **Determining Direct Disk Input/Output Speed**

1. After Cisco IMC Supervisor VM is deployed, go to the command prompt and enter the dd if=/dev/zero of=test.img bs=4096 count=256000 oflag=direct command. The following output for example, is displayed:

```
[root@localhost ~]# dd if=/dev/zero of=test.img bs=4096 count=256000 oflag=direct
256000+0 records in
256000+0 records out
1048576000 bytes (1.0 GB) copied, 44.0809 s, 23.8 MB/s
```

```
Note
```

In the above example, 23.8 MB/s is the disk input/output speed.

# **Supported Firewall Ports**

| The list of applicable services and ports are listed in the following table. |
|------------------------------------------------------------------------------|
|                                                                              |

| Service                                                                                             | Port Number                       |
|----------------------------------------------------------------------------------------------------|-----------------------------------|
| Servers                                                                                             | Minimum Firmware Version          |
| SSH Port                                                                                            | 22                                |
| HTTP (S)                                                                                            | 80/443                            |
| DHCP                                                                                                | UDP 67 & 68                       |
| Active Directory                                                                                    | TCP / UDP 389/636 & TCP 3268/3269 |
| DNS                                                                                                 | TCP/UDP 53                        |
| NTP                                                                                                 | TCP/UDP 123                       |
| Database                                                                                            | 3306                              |
| Cisco IMC Supervisor ↔ IMC<br>Connectivity                                                          | TCP 80/443                        |
| Sun-RPC (Remote Procedure Call) Port<br>used for executing NTP, FTP and other<br>remote operations. | TCP/111                           |
| Adobe flash Socket Policy Server used<br>by Cisco IMC Supervisor.                                   | TCP/843                           |
| Webserver (/HTTP) port to access GUI<br>and API in non-secure mode.                                 | TCP/8080                          |
| Webserver (/HTTPS) port to access GUI and API in secure mode.                                       | TCP/8443                          |
| The msgsrvr port internally connected with appliance.                                               | TCP/8787                          |

.

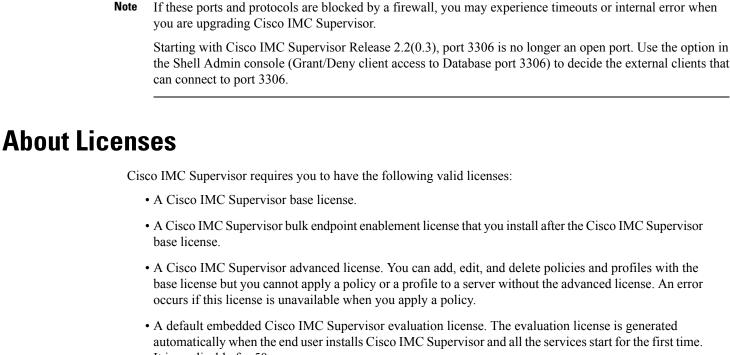

• A default embedded Cisco IMC Supervisor evaluation license. The evaluation license is generated automatically when the end user installs Cisco IMC Supervisor and all the services start for the first time. It is applicable for 50 servers.

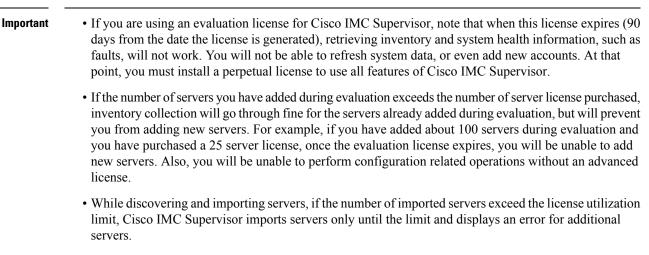

 Licenses for Cisco IMC Supervisor is based on the number of servers. Cisco UCS S3260 chassis is a 2-server node. As a result, in Cisco IMC Supervisor, the license utilization for this chassis is considered as 2 servers.

The process for obtaining and installing the licenses is the same. For obtaining a license, perform the following procedures:

- 1. Before you install Cisco IMC Supervisor, generate the Cisco IMC Supervisor license key and claim a certificate (Product Access Key).
- 2. Register the Product Access Key (PAK) on the Cisco software license site, as described in Fulfilling the Product Access Key, on page 8.
- 3. After you install Cisco IMC Supervisor, update the license as described in Updating the License.
- 4. After the license has been validated, you can start to use Cisco IMC Supervisor.

For various other licensing tasks you can perform, see Licensing Tasks, on page 9.

# **Fulfilling the Product Access Key**

Perform this procedure to register the Product Access Key (PAK) on the Cisco software license site.

### Before you begin

You need the PAK number.

## Procedure

- **Step 1** Navigate to the Cisco Software License website.
- **Step 2** If you are directed to the Product License Registration page, you can take the training or click **Continue to Product License Registration**.
- Step 3 On the Product License Registration page, click Get New Licenses from a PAK or Token.
- Step 4 In the Enter a Single PAK or TOKEN to Fulfill field, enter the PAK number.
- Step 5 Click Fulfill Single PAK/TOKEN.
- **Step 6** Complete the additional fields in **License Information** to register your PAK:

| Field             | Description                             |
|-------------------|-----------------------------------------|
| Organization Name | The organization name.                  |
| Site Contact Name | The site contact name.                  |
| Street Address    | The street address of the organization. |
| City/Town         | The city or town.                       |
| State/Province    | The state or province.                  |
| Zip/Postal Code   | The zip code or postal code.            |
| Country           | The country name.                       |

Step 7 Click Issue Key.

I

The features for your license appear, and an email with the Digital License Agreement and a zipped license file is sent to the email address you provided.

# **Licensing Tasks**

You can use the **License** menu to view the license details and the usage of resources. The following licensing procedures are available from **Administration** > **License** menu.

| Tab                  | Description                                                                                                    |  |
|----------------------|----------------------------------------------------------------------------------------------------|--|
| License Keys         | This tab displays the details of the license used in Cisco IMC<br>Supervisor. You can also use this tab to update, replace and migrate<br>the license. You can update the license when a new version of Cisco<br>IMC Supervisor is available. |  |
| License Utilization  | This tab shows the licenses in use and details about each license,<br>including license limit, available quantity, status, and remarks. License<br>audits can also be run from this page.                                                     |  |
|                      | <b>Note</b> Licenses for Cisco IMC Supervisor is based on the number of servers. Cisco UCS S3260 chassis is a 2-server node. As a result, in Cisco IMC Supervisor, the license utilization for this chassis is considered as 2 servers.       |  |
| Resource Usage Data  | This tabs displays the details of the various resources used.                                                                                                    |  |
| Deactivated Licenses | This tab displays a list of deactivated licenses.                                                                                                    |  |

# **Support for Third Party Software**

Cisco IMC Supervisor has not tested or qualified any third software to be installed or used, such as security agents, etc. Such third party software installation of any kind may negatively affect the proper functioning of the product and is done at your own risk.

I